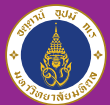

#### **Mahidol University** International College

# How can I **SEN** to my instructors **A MESSAGE**

**on MUIC e-Learning?**

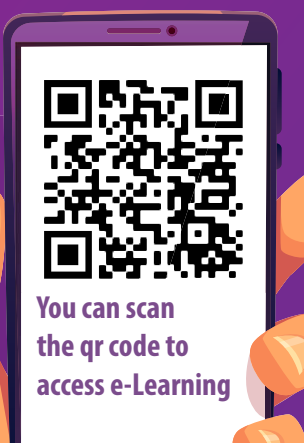

# **1. Login to MUIC e-Learning**

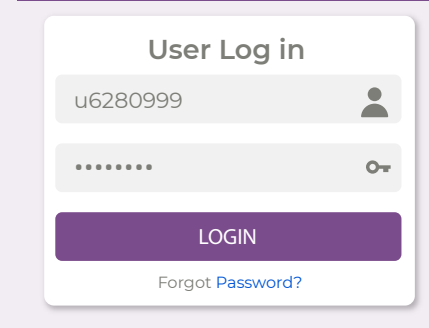

• Using **SKY account** to login username : u6280999 password : • • • • • • • •

## 2. Click on Your name (at the top right corner)

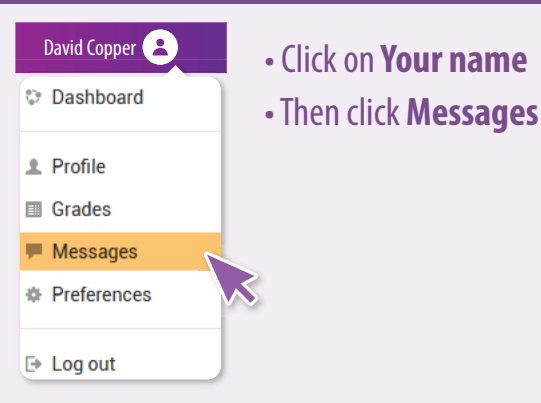

### **3. Send a message**

- 1. Click **Contacts**
- 2. Fill in **your instructor's name**, (if you don't have a list in contacts),then the namelist in MUIC e-Learning will appear
- 3. Select your instructor in the namelist
- 4. Fill in your messge and click **SEND**

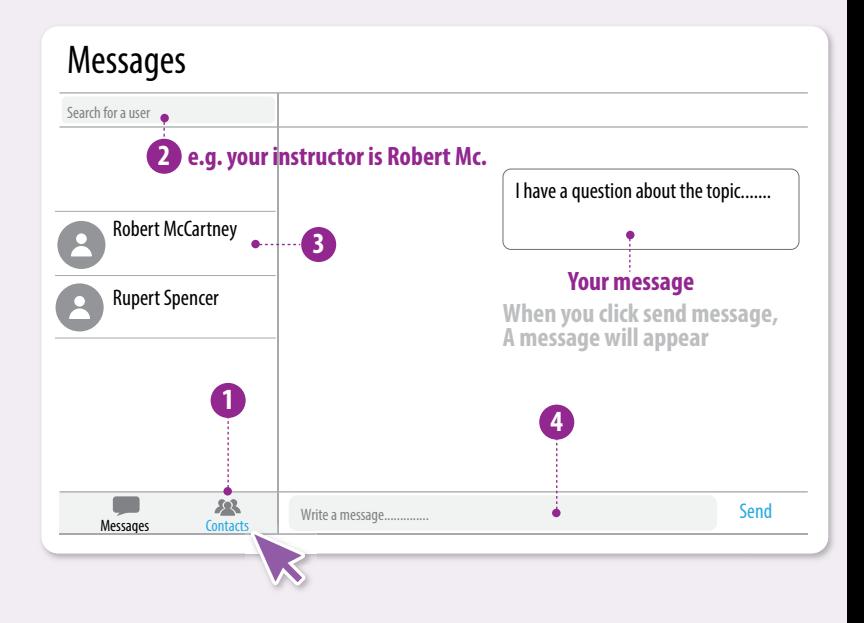